# V-CUBE One

# ご利用マニュアル

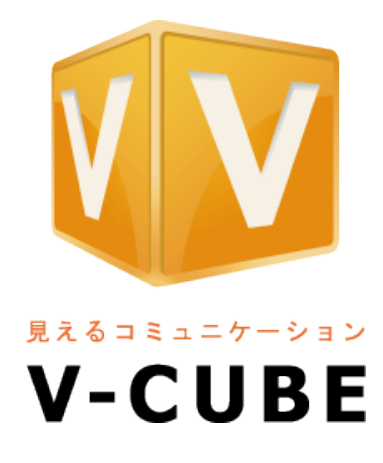

ブイキューブ

2016/12/22

この文書は、「V-CUBE One」のご利用マニュアルです。

©2016 V-cube, Inc. All Rights Reserved.

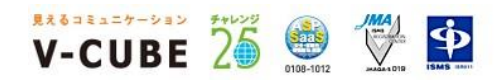

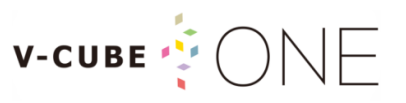

更新履歴

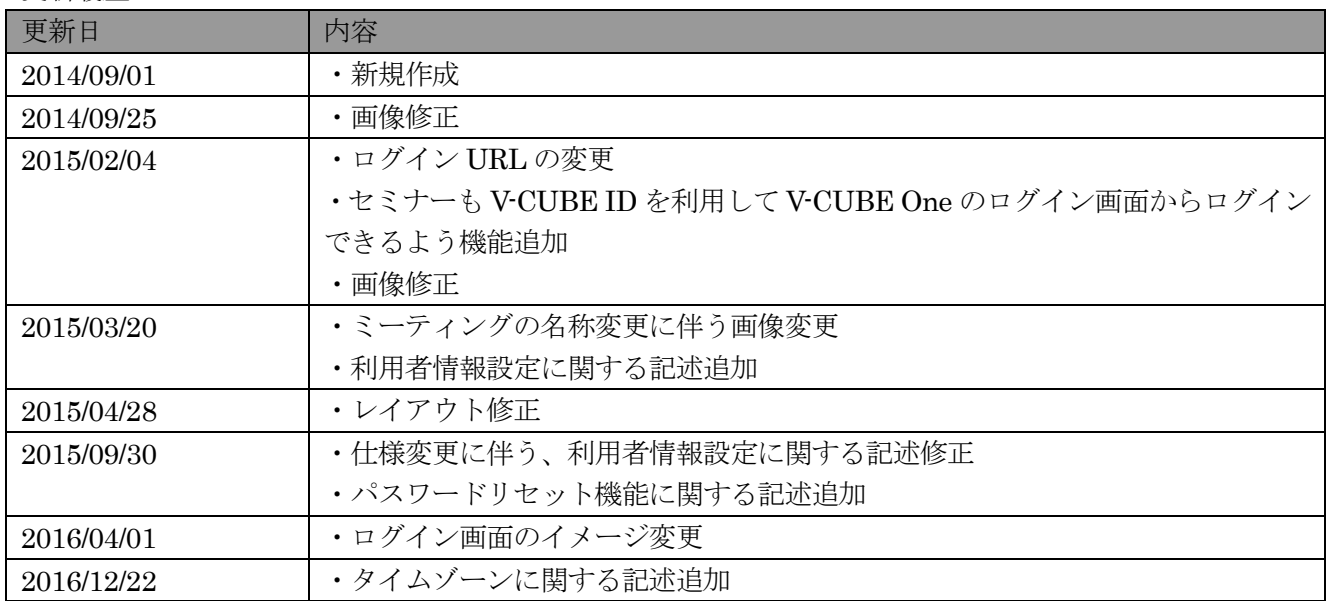

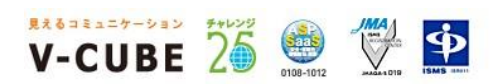

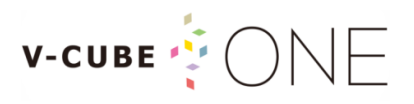

# 目次

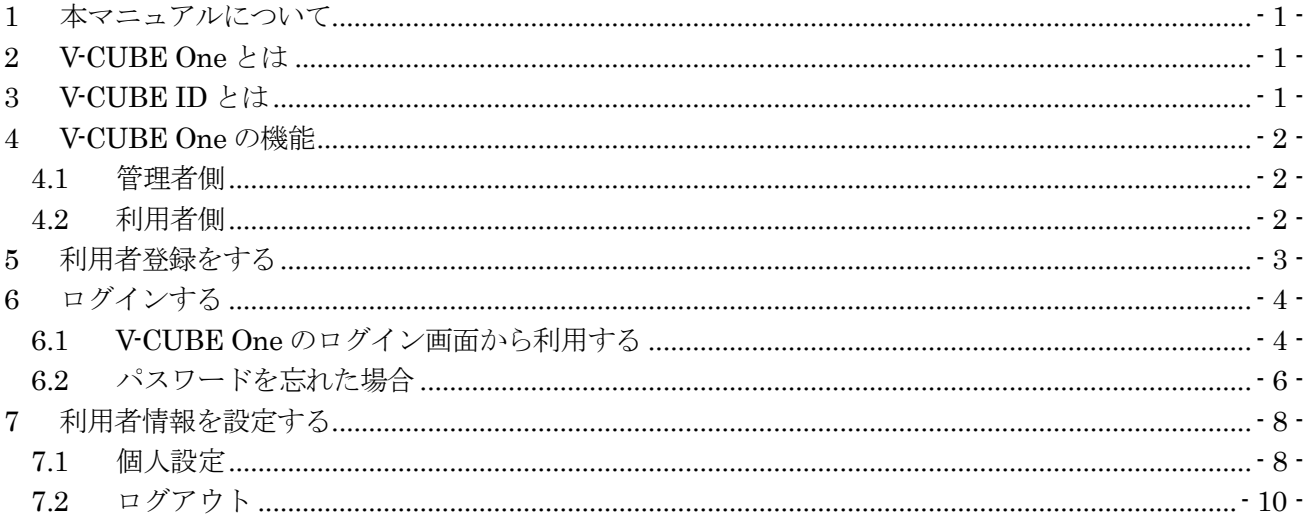

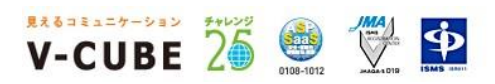

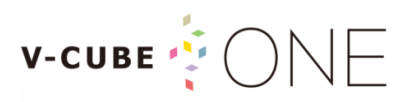

## <span id="page-3-0"></span>**1** 本マニュアルについて

本マニュアルは、「V-CUBE One」の利用方法を示したマニュアルです。 本マニュアルでは、特に V-CUBE One の利用者のログインと操作についてご案内します。 ※V-CUBE ミーティング等、各サービスの利用方法については各サービスのマニュアルをご参照ください。

### <span id="page-3-1"></span>**2 V-CUBE One** とは

V-CUBE One は、ブイキューブが提供する複数のビジュアルコミュニケーションサービスをシンプルな ひとつのパッケージで利用できる料金体系です。以下の対象サービスの中から、利用シーンや目的にあわせ て最適なものを選択して利用することができます。

対象サービス

- ・V-CUBE ミーティング 4
- ・V-CUBE ミーティング 5
- ・V-CUBE セミナー
- ・V-CUBE ドキュメント
- ・V-CUBE セールス&サポート
- ・V-CUBE Gate

### <span id="page-3-2"></span>**3 V-CUBE ID** とは

V-CUBE One では、V-CUBE ID を利用してログインします。V-CUBE ID は個人専用 ID です。 既にお持ちのメールアドレスや、任意の文字列を設定し V-CUBE ID として登録することができます。 ※契約内容によっては、任意の文字列を設定いただけない場合があります。

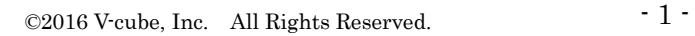

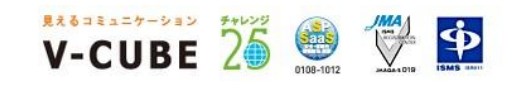

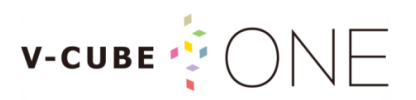

# <span id="page-4-0"></span>**4 V-CUBE One** の機能

V-CUBE One の機能は、「管理者側」と「利用者側」の 2 つに分類することができます。

### <span id="page-4-1"></span>**4.1** 管理者側

企業の管理者が利用するページです。マスターID、または管理者権限のある V-CUBE ID を使ってログイ ンすることができます。ここで利用可能な機能は以下の通りです。 ※管理者向けの機能については「V-CUBE One 管理者ご利用マニュアル」で説明します。

- 利用者の新規登録、登録済み利用者の権限変更および登録解除
- 利用者の一括登録、登録済み利用者の一括更新および一括解除
- 契約情報の照会

### <span id="page-4-2"></span>**4.2** 利用者側

各利用者が利用するページです。V-CUBE ID を使ってログインすることができます。ここで利用可能な 機能は以下の通りです。

- 招待メールからの利用者登録
- 利用可能な各種サービスへのログイン
- 登録情報の変更 ※契約内容によっては、招待メールからの登録ではなく、管理者が任意で利用者登録を行う場合があります。

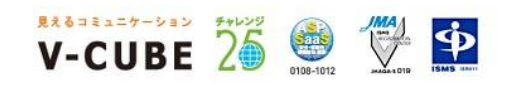

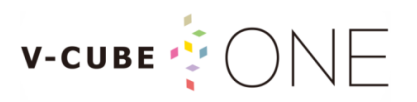

# <span id="page-5-0"></span>**5** 利用者登録をする

V-CUBE One に利用者登録するためには、管理者からの招待が必要です。招待メールを受信したら、以下 の手順に沿って利用者登録を行ってください。

#### 手順1. 招待メールに記載されている登録手続き URL をクリックします

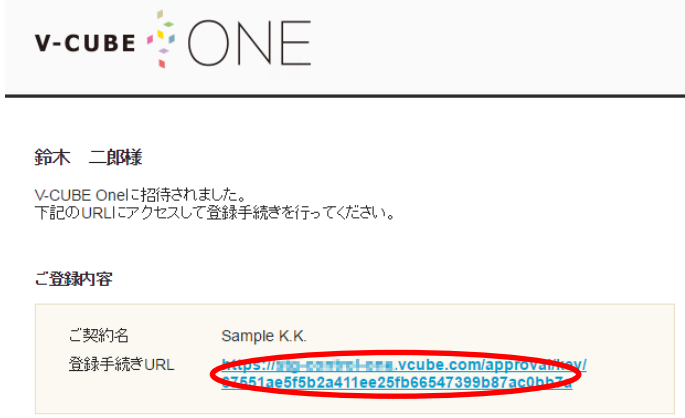

#### 手順2. 利用者登録確認画面が表示されますので、内容を確認してください

#### 子順3. パスワードを入力し、「登録」ボタンをクリックします

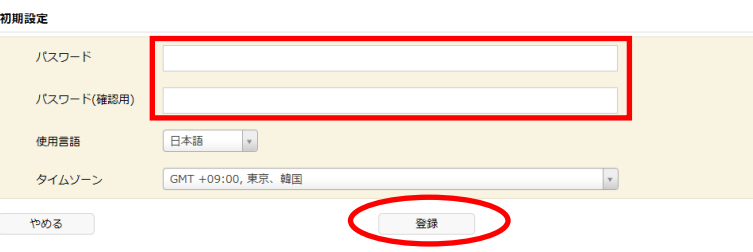

登録が完了すると下図のように表示されます。「ログインページへ」をクリックでログイン画面に進むこと ができます。

※V-CUBE One の管理者として登録された場合のみ、「コントロールパネルへ」というボタンも表示され、 管理者用のログイン画面に進むことができます。

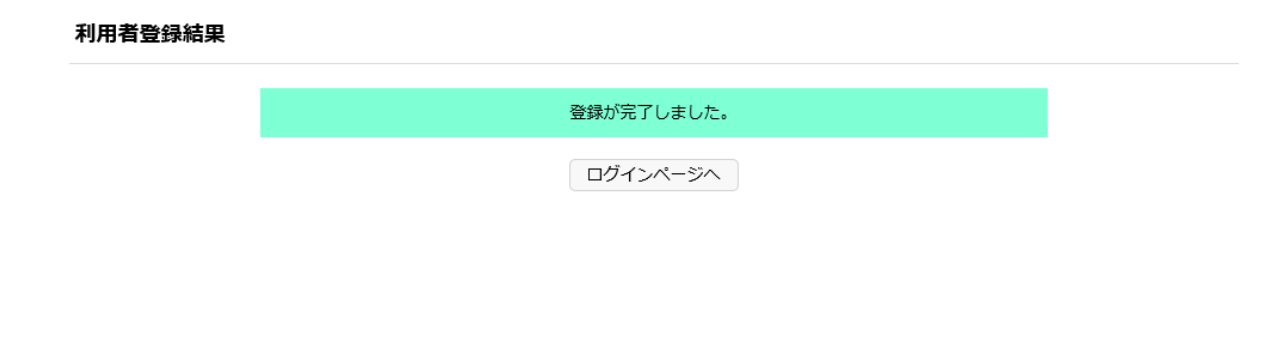

W-CUBE 26 鱼 堂 中

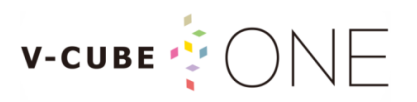

# <span id="page-6-0"></span>**6** ログインする

利用者のログイン方法は、V-CUBE One のログイン画面から利用する方法と、各サービスに直接ログイン して利用する方法の2種類があります。

※各サービスからのログイン方法については各サービスのマニュアルをご参照ください。

## <span id="page-6-1"></span>**6.1 V-CUBE One** のログイン画面から利用する

V-CUBE ID を利用して、V-CUBE One のログイン画面からログインする方法です。

#### 子順1. ブラウザのアドレスバーに[<https://one.vcube.com>](https://one.vcube.com/)と入力し、ログインページを表示します

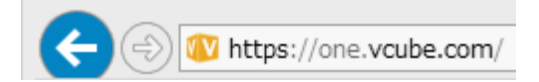

#### 手順2. V-CUBE ID とパスワードを入力し、「V-CUBE ID でログイン」をクリックします

※V-CUBE ID は a や A など、大文字と小文字の区別はありません。

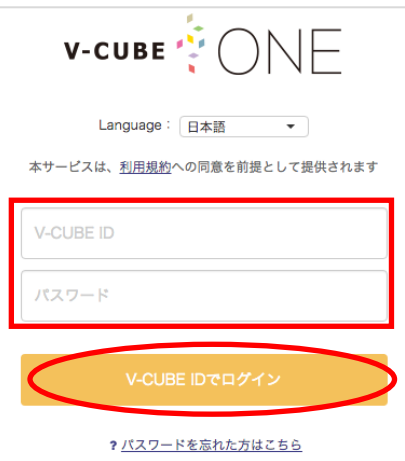

手順3. 利用したいサービスの「サービスを利用する」をクリックします

ご利用中のサービス

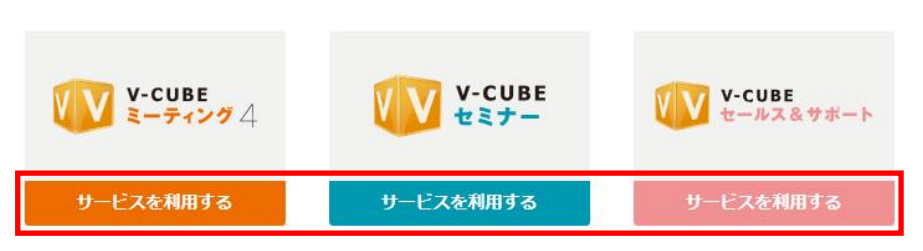

※V-CUBE One でご契約されているサービスが一覧表示されます。

※各サービスの利用方法については、各サービスのマニュアルをご確認ください。

※各サービスの管理者権限のある V-CUBE ID でログインした場合、管理者画面もご利用いただけます。

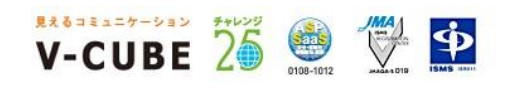

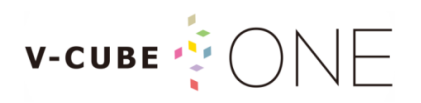

#### (補足1) 契約選択画面が表示されたら

ご利用の V-CUBE ID が複数の契約に登録されている場合、V-CUBE One にログイン時に以下のような選 択画面が表示されます。名称をクリックすることで該当契約にてサービスを利用することができます。

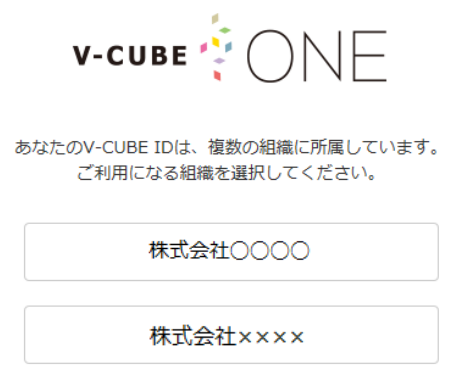

#### (補足 2)コンテンツ配信機能のダッシュボード画面が表示されたら

ログイン後に以下のような画面(コンテンツ配信機能「ダッシュボード」画面)が表示された場合、本マ ニュアルでご説明の操作方法と異なります。「V-CUBE One コンテンツ配信機能 一般ユーザーマニュアル」 をご参照ください。

※V-CUBE One コンテンツ配信機能が有効になっている場合、このような画面が表示されます。

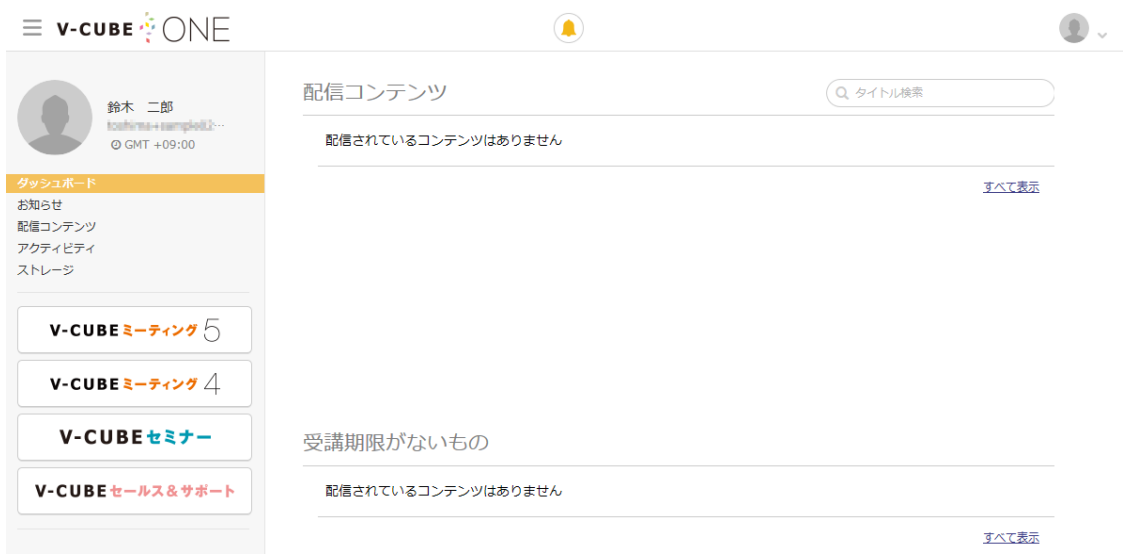

#### (補足3) タイムゾーンの確認

ログイン後に画面右下に以下のようにタイムゾーンが表示されます。(日本時間は「GMT +09:00」) 表示されているタイムゾーンで、各サービスを利用することができます。

**Ø GMT +09:00** 

※タイムゾーンの変更は、「7.1 個人設定」を参照してください。

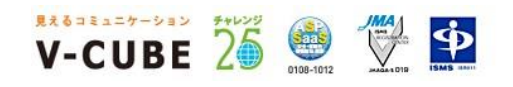

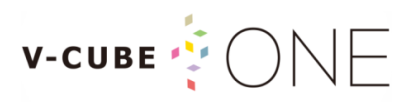

### <span id="page-8-0"></span>**6.2** パスワードを忘れた場合

パスワードを忘れてしまった場合、パスワードリセットを行い変更することができます。 ※V-CUBE One の利用者の登録方式として「管理者が任意で登録する」を選択している場合、この操作は不要です。 パスワードを忘れた際は管理者へお問い合わせ下さい。

#### 手順1. ログイン画面の「パスワードを忘れた方はこちら」をクリックします

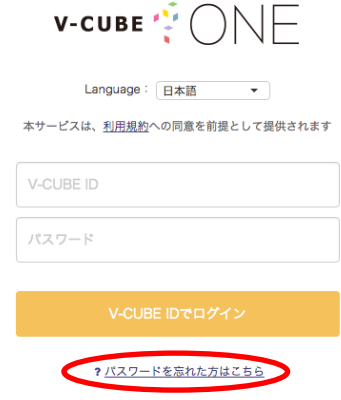

#### 手順2. V-CUBE ID、画像で表示されている文字を入力し、「送信」ボタンをクリックします

#### パスワードをリセット

お客様のV-CUBE IDをお送りいただくと、バスワードを変更することができます。個人情報へアクセスするた め、登録されているメールアドレスヘメールが送信されます。

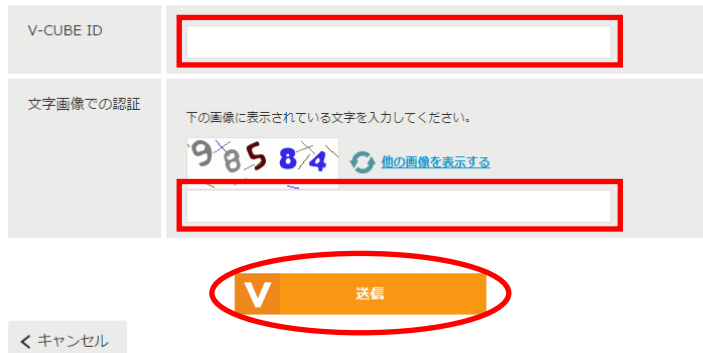

※文字認証の数字が読めない場合は、「他の画像を表示する」をクリックすると他の画像が表示されます。

#### 手順3. 登録されているメールアドレス宛に案内が送信されます

メールに記載されている案内に従ってパスワードのリセットを行ってください。

#### パスワードリセットメールを送信しました

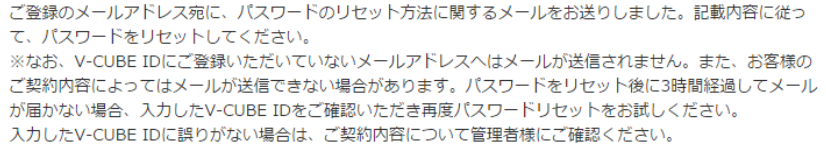

ログインページに戻る

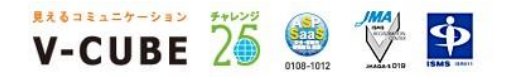

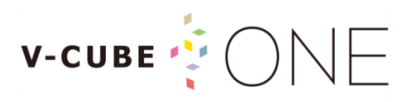

#### 手順4. パスワード変更メールに記載されている URL をクリックします

件名:【V-CUBE ID】パスワード変更のご案内

鈴木 二郎様 V-CUBE IDのパスワードを再設定いたします。 v-00001100アパック T-e+#axes v.co.s.s。<br>下記のURLをクリックし新しいパスワードの設定画面へお進みください。 https://vcubeid.vcube.com/one/pwReset/key/d13dd194a78680552a1de46273358ea43cf3ab3d このメールの有効期間はこのメール送信後3時間です。 ※このメールに心当たりが無い場合は、誠に恐れ入りますが破棄していただけますようお願いいたします。 ※個人情報の取扱いに関しては「個人情報保護方針」をご覧ください。

#### 手順5. 「メールアドレスを確認」画面で、再度 V-CUBE ID を入力し「送信」ボタンをクリックします

#### メールアドレスを確認

http://www.nice2meet.us/ja/privacy/

パスワードを再設定するアカウントを確認するため、 V-CUBE ID (メールアドレス)を下記に再度入力してください。

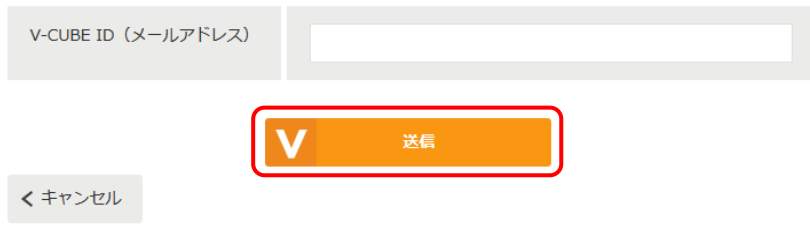

#### 手順6. 「新しいパスワードを設定」画面で、パスワードを入力し「設定」ボタンをクリックします

#### 新しいパスワードを設定

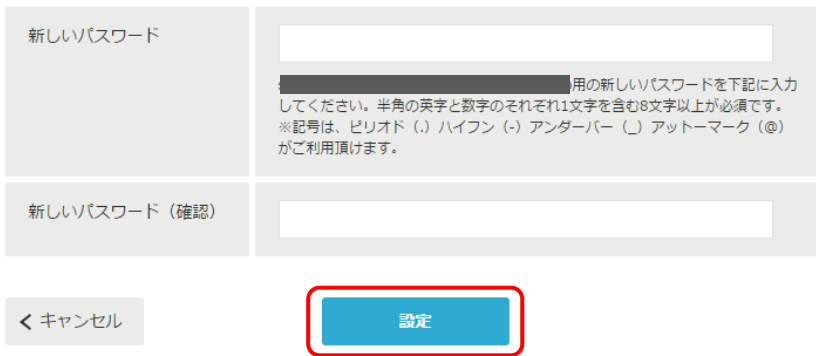

※入力可能文字列は、半角の英字、数字と記号はピリオド(.)ハイフン(-)アンダーバー()アットマーク(@)です。 ※文字数は、半角の英字、数字のそれぞれ 1 文字以上を含む 8 文字以上が必須となります。

以上でパスワードの再設定は完了です。

©2016 V-cube, Inc. All Rights Reserved.

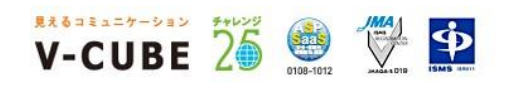

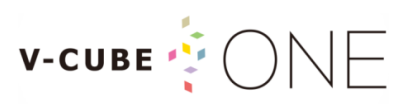

<span id="page-10-0"></span>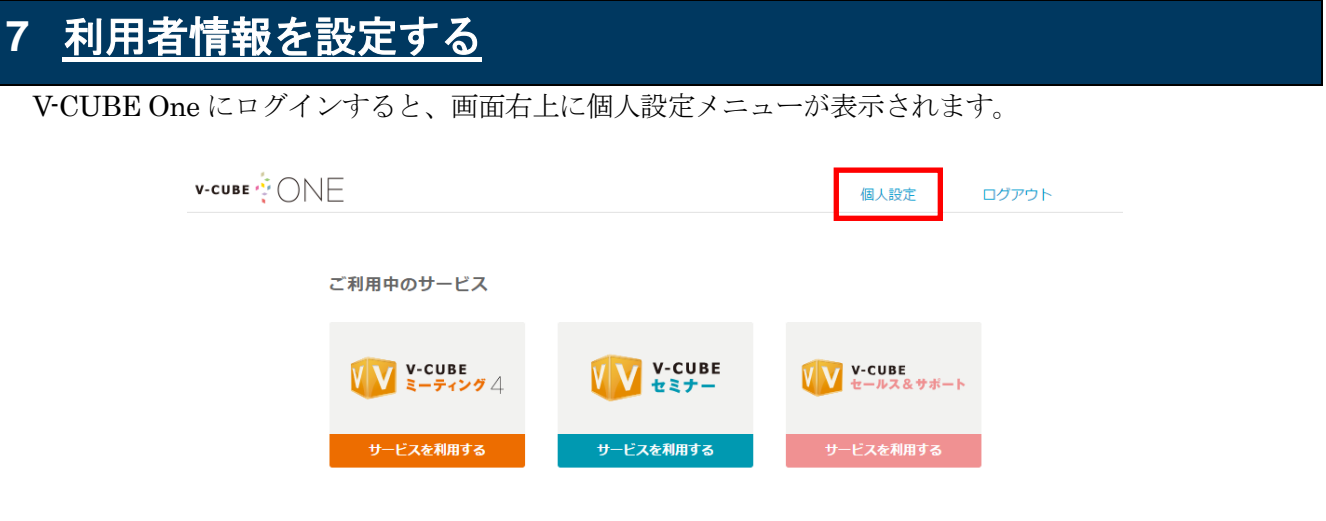

### <span id="page-10-1"></span>**7.1** 個人設定

「個人設定」をクリックし、利用者情報の設定を行うことができます。

#### 手順1. 個人設定画面を表示し、「編集」をクリックします

基本データ

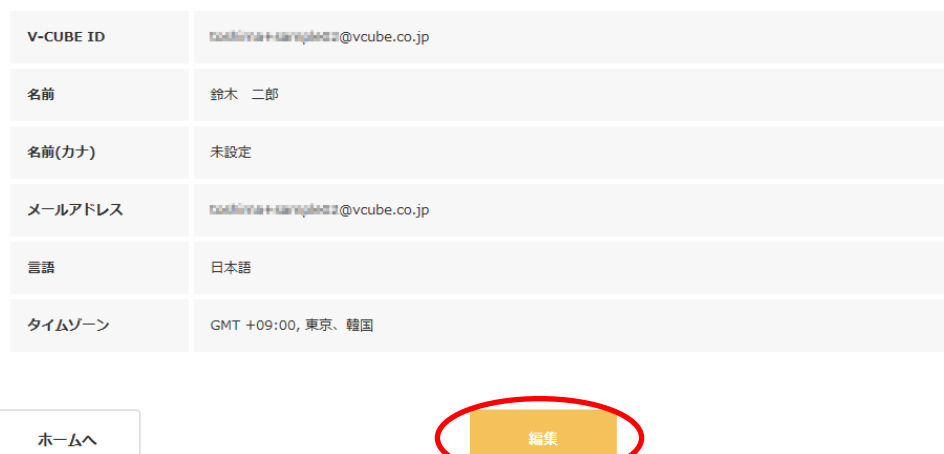

※契約内容によっては、メールアドレスが表示されない場合あります。

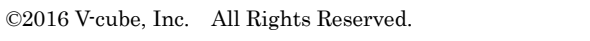

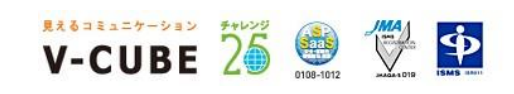

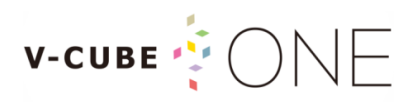

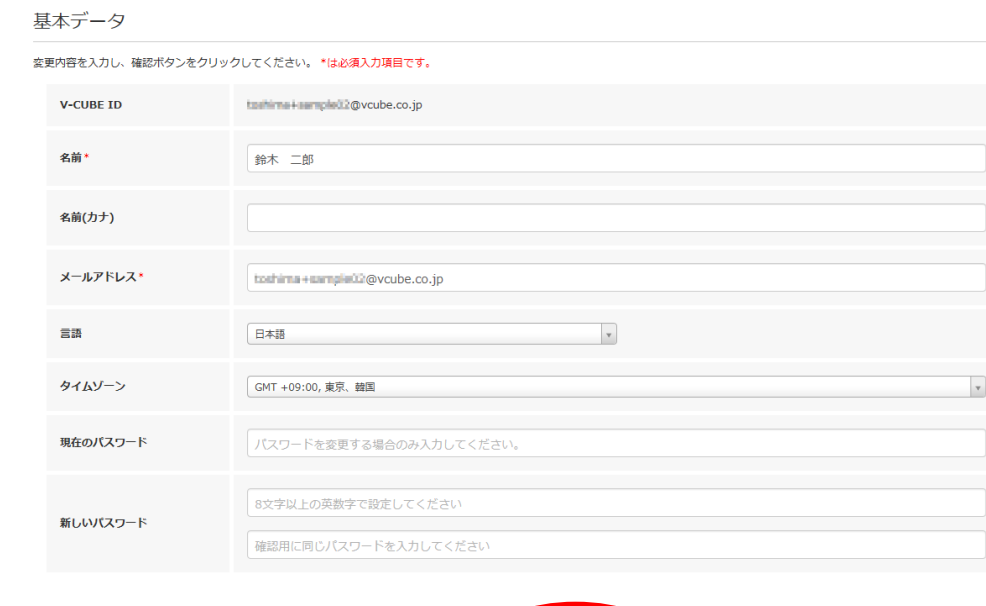

#### 手順2. 変更内容を入力し、「確認」をクリックします

※契約内容によっては、メールアドレスが表示されない場合あります。

#### 手順3. 変更内容を確認し、「更新」をクリックします

#### 基本データ

戻る

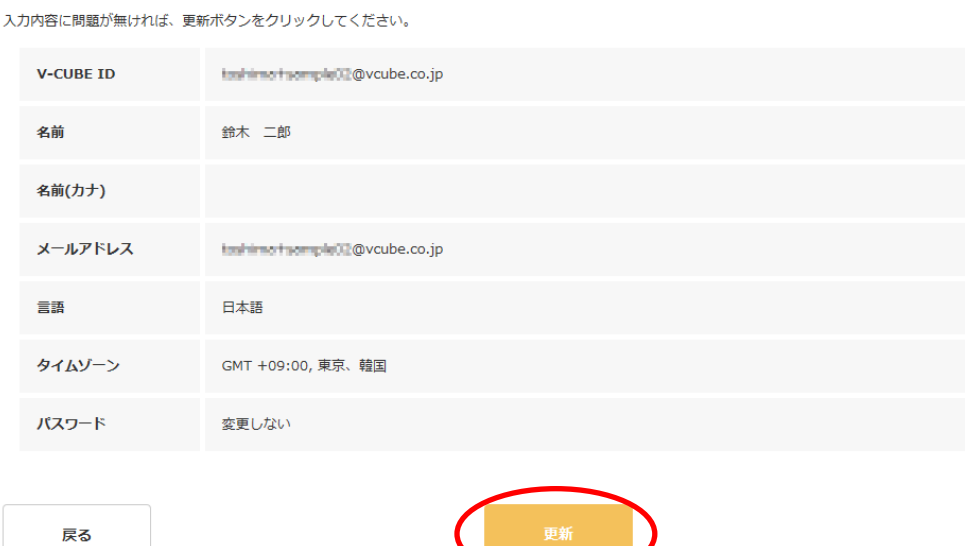

編集した内容が変更されます。

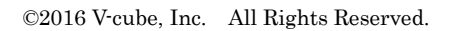

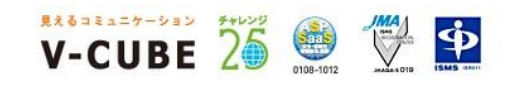

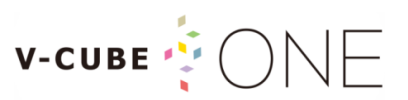

<span id="page-12-0"></span>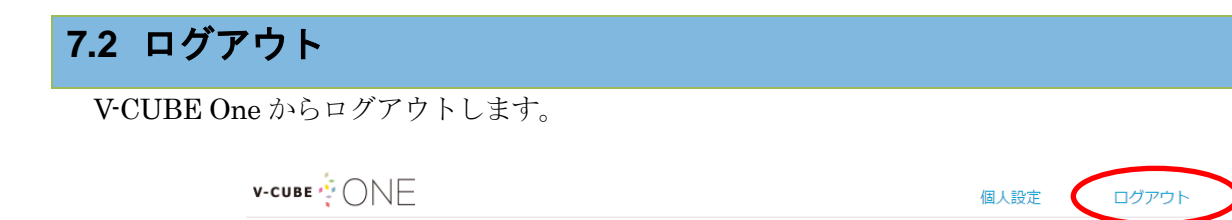

画面上部の「ログアウト」をクリックし、V-CUBE One からログアウトします。

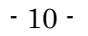

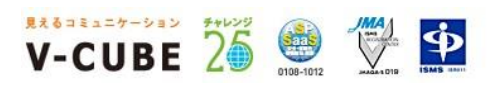